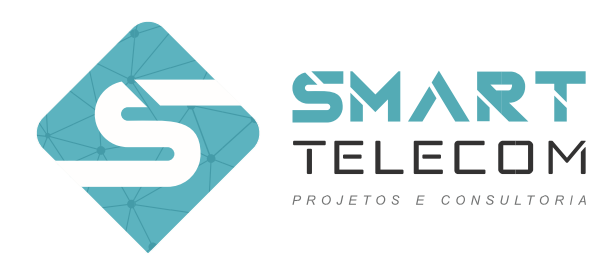

## Tutorial Google Earth

Considerações: O intuito desse tutorial não é torna-lo especialista na ferramenta Google Earth, e sim, ajudá-lo a fazer parte inicial de seu projeto para que possamos dar um orçamento em cima disso e assim, fecharmos uma parceria. Para outras informações e tutoriais bem mais completos, alguns exemplos serão deixados nas referências ou entre em contato conosco.

Referências: https://www.infowester.com/tutgoogleearth.php

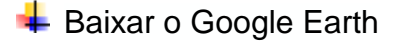

Para baixar o Google Earth, visite a página **[earth.google.com.br](http://earth.google.com.br/)** e procure o link de download.

Utilizando o Google Earth

Uma vez que o Google Earth tenha sido carregado, uma tela semelhante a que é mostrada na imagem abaixo é exibida. Note que, para este tutorial, a visualização foi dividida em quatro partes para facilitar a explicação dos recursos do software.

A parte 1 contém os menus do programa. A parte 2 contém os recursos *Pesquisar* e *Lugares*, que permitem a localização dos pontos das quais você deseja obter imagens. A parte 3, chamada *Camadas*, possui uma série de recursos que complementam o Google Earth. A parte 4 é a mais interessante, afinal, é a que mostra as imagens capturadas, a que exibe a barra de ferramentas com os recursos mais importantes dos menus e a que contém os botões que efetuam a navegação. Repare que, em vez destes botões, você verá algo que lembra uma bússola assim que abrir o programa. Para os botões aparecerem, basta aproximar a seta do mouse da bússola.

Eng. Robert Marques Oliveira  $Diretor$  Geral  $CREA: 061637680-4$ 

smart.telecom.engenharia@gmail.com www.smarttelecom.eng.br

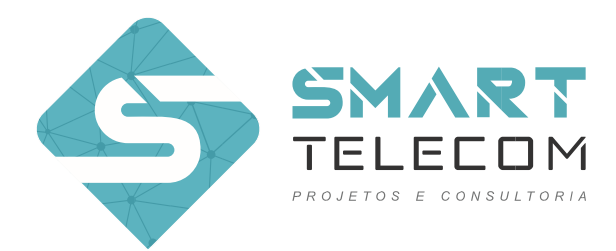

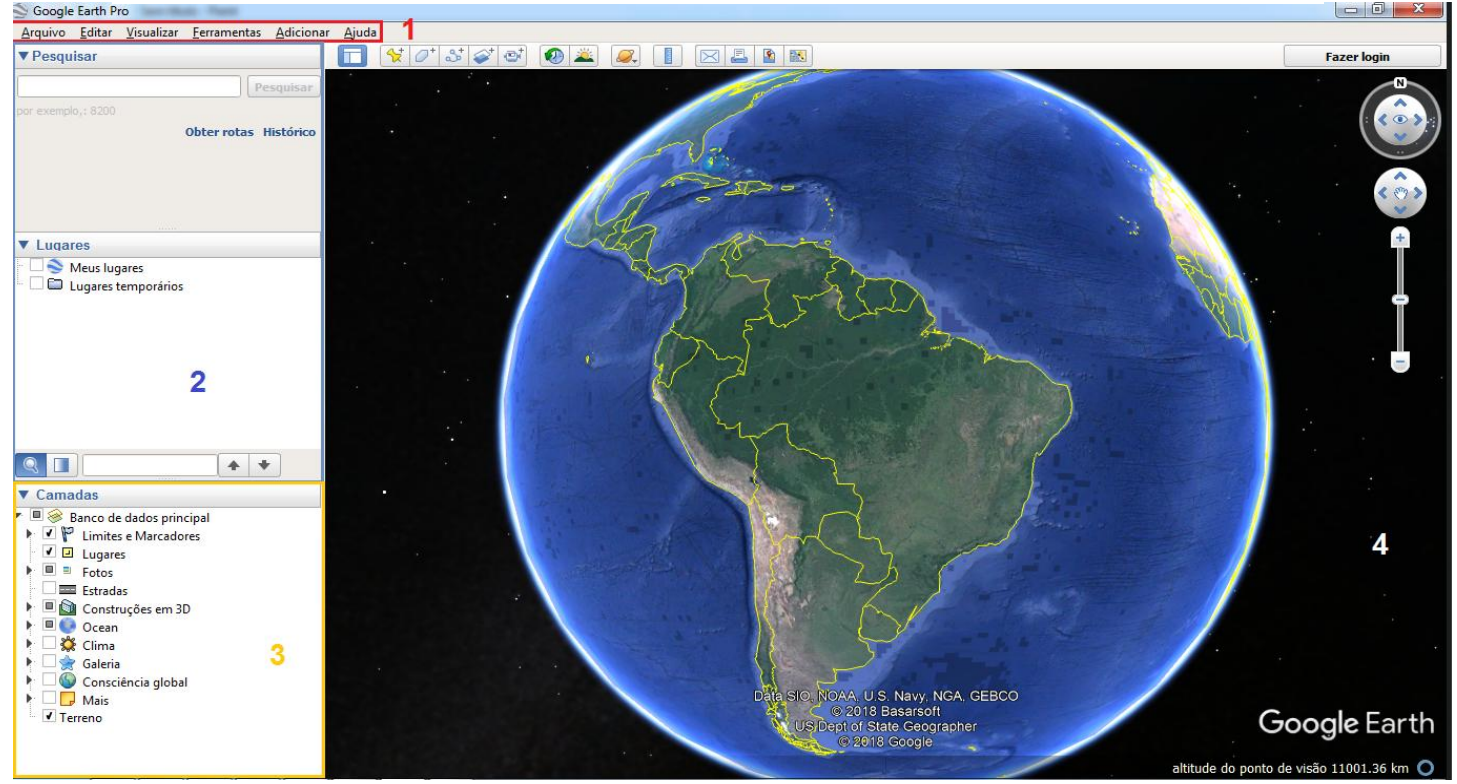

*Figura 1 - Apresentação Inicial do software Google Earth*

Encontrar um lugar no Google Earth.

Para encontrar algum endereço no sistemas de coordenadas no Google Earth, basta inserir o endereço ou as coordenadas (seja ela no formato de graus ou decimais) desejadas no campo pesquisar.

Inserir uma pasta no Google Earth

Após de encontrar o endereço desejado, é indicado que organize suas marcações por pasta. Vá a barra de ferramentas e clique adicionar/pasta, e renomeie como desejar. Caso deseje criar subpastas, basta clicar com o botão direito na primeira pasta criada e repetir o processo.

Visualização 3D no Google Earth.

Na Barra lateral do Google Earth, tem ferramentas que facilita a sua navegação nesse software. As duas primeiras ferramentas permitem mudar a sua visualização no ambiente, permitindo uma mudança visão panorâmica da região. Temos a barra de Zoom, podendo *ser zoom out* ou *zoom in.* Por fim, temos a

- 6 fb.com/SmartTelecomEngenharia (85) 98596.9809/(85) 99779.1597
	-

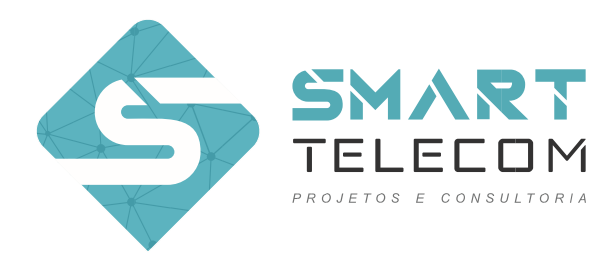

visualização 3D, onde ao "arrastar o boneco laranja" da barra de ferramentas até o local desejado e soltar, conseguimos ter uma visão 3D da região, podendo se locomover na região escolhida.

A sobreposição de uma cor azul em cima das ruas da região indica que nessas áreas possuem uma visualização 3D e que você pode desfrutar dessa ferramenta. Caso não apareça essa sobreposição, indica que aquela região não tem essa disponibilidade.

Obs.: O "boneco" que permite a visualização 3D só irá aparecer na sua barra de ferramentas quando uma localização inicial for inserida no Software.

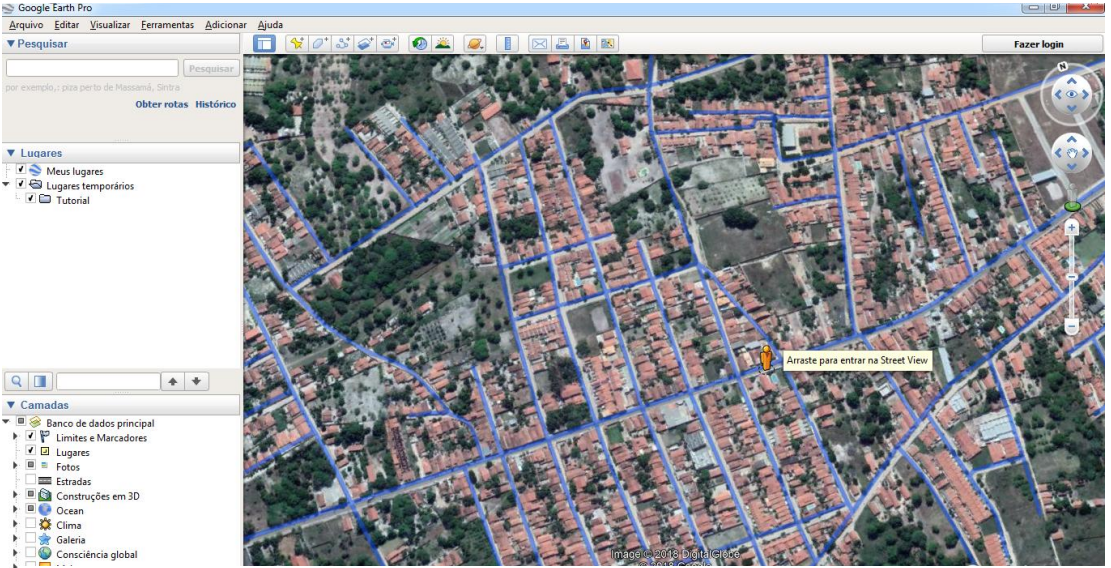

*Figura 2 - Acesso ao Street View*

Inserir uma posição inicial no Google Earth.

Dentro da pasta já renomeada, você poderá utilizar marcadores que indiquem a posição exata de cada elemento que desejar. No nosso caso, serão os postes de sua concessionária de energia. Para isso, é necessário você navegar dentro de uma visualização 3D para marcar os postes de uma maneira correta.

**Eng. Robert Marques Oliveira** Diretor Geral CREA: 061637680-4

smart.telecom.engenharia@gmail.com www.smarttelecom.eng.br  $\bigoplus$ 

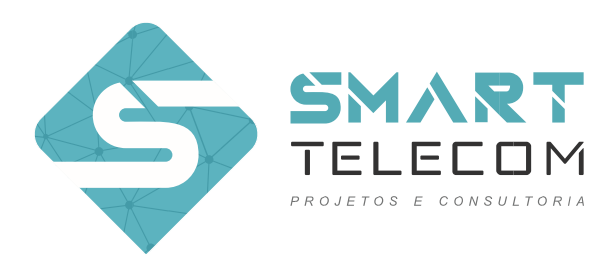

o Como inserir o marcador dentro da pasta

Ao clicar com o botão direito dentro da pasta desejada, você clica em adicionar - > marcador para enfim, inserir um marcador no seu projeto.

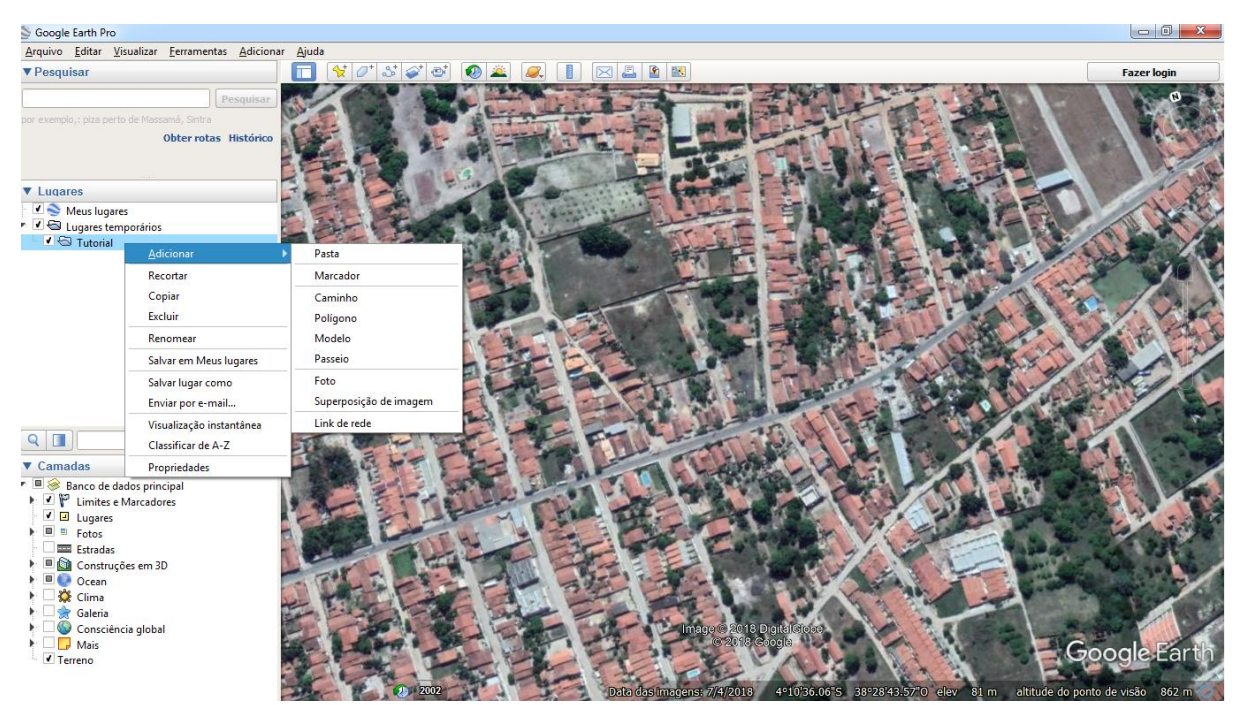

*Figura 3 - Como inserir um marcador.*

o Como posicionar o marcador e suas propriedades.

Já dentro do Street View (Visualização 3D), é onde irá começar as marcações dos postes que a sua empresa deseja utilizar. É ideal que, ao posicionar o marcador, este esteja no encontro entre o poste e o chão, para fidelizar a marcação e as características desse pontos, como endereço e coordenadas.

**Eng. Robert Marques Oliveira** Diretor Geral CREA: 061637680-4

smart.telecom.engenharia@gmail.com www.smarttelecom.eng.br  $\bigoplus$ 

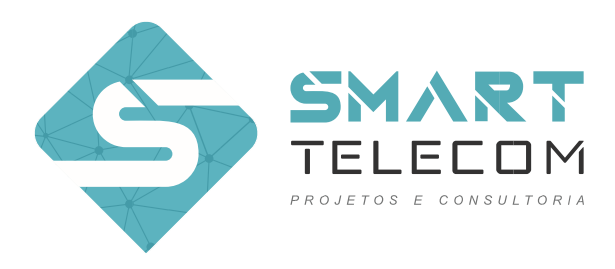

Ao inserir um marcador, irá aparecer uma caixa de propriedades dessa marcação, onde podemos alterar o ícone, o nome, adicionar descrição e visualizar outras características desse marcador.

Ao finalizar, clica em salvar que o marcador já irá aparecer dentro de sua respectiva pasta.

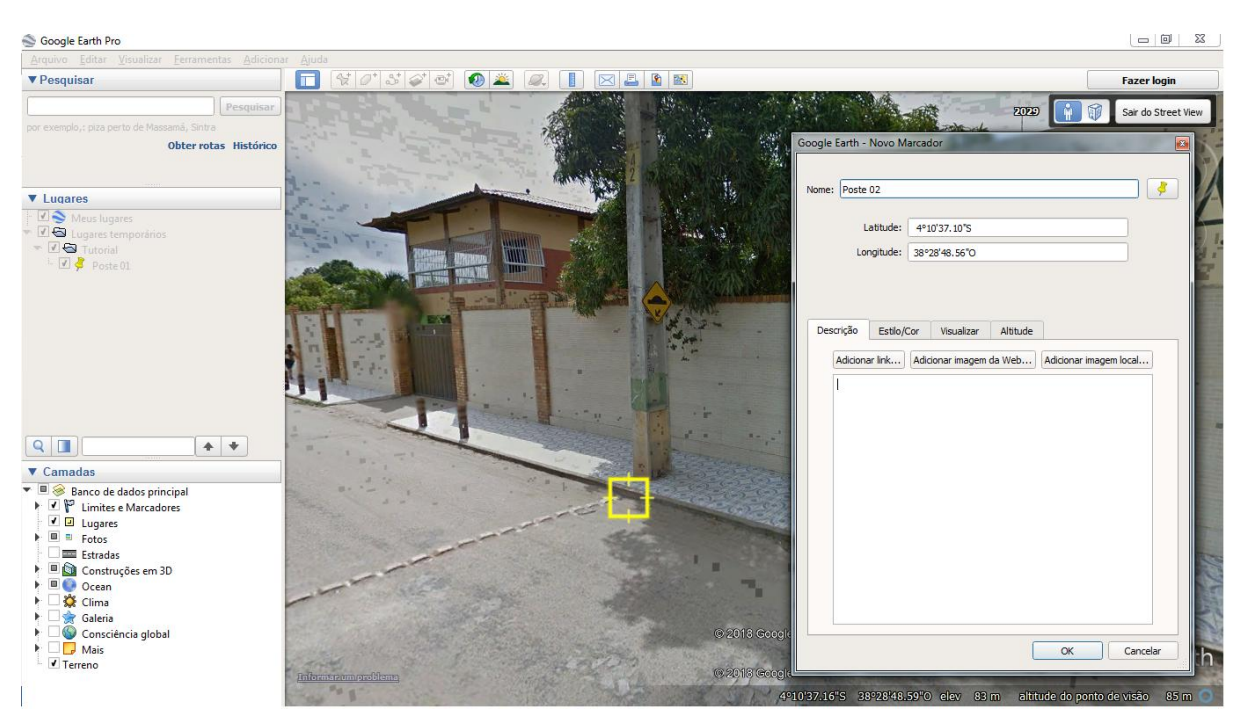

*Figura 4 - Posição e propriedades do marcador*

• Salvar o seu arquivo no Google Earth.

Muito cuidado nessa hora, pois caso não salve o arquivo de uma maneira correta, você poderá perder o seu arquivo e toda a informação contida nele. Para isso, clica no botão direito em "lugares temporários" -> salvar lugar como. Depois, só renomear seu arquivo e escolher um diretório apropriado para salválo.

**Eng. Robert Marques Oliveira** Diretor Geral CREA: 061637680-4

smart.telecom.engenharia@gmail.com  $\bullet$ www.smarttelecom.eng.br

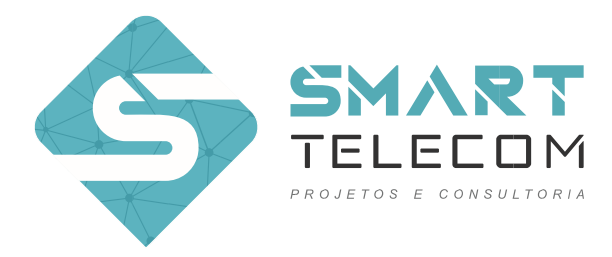

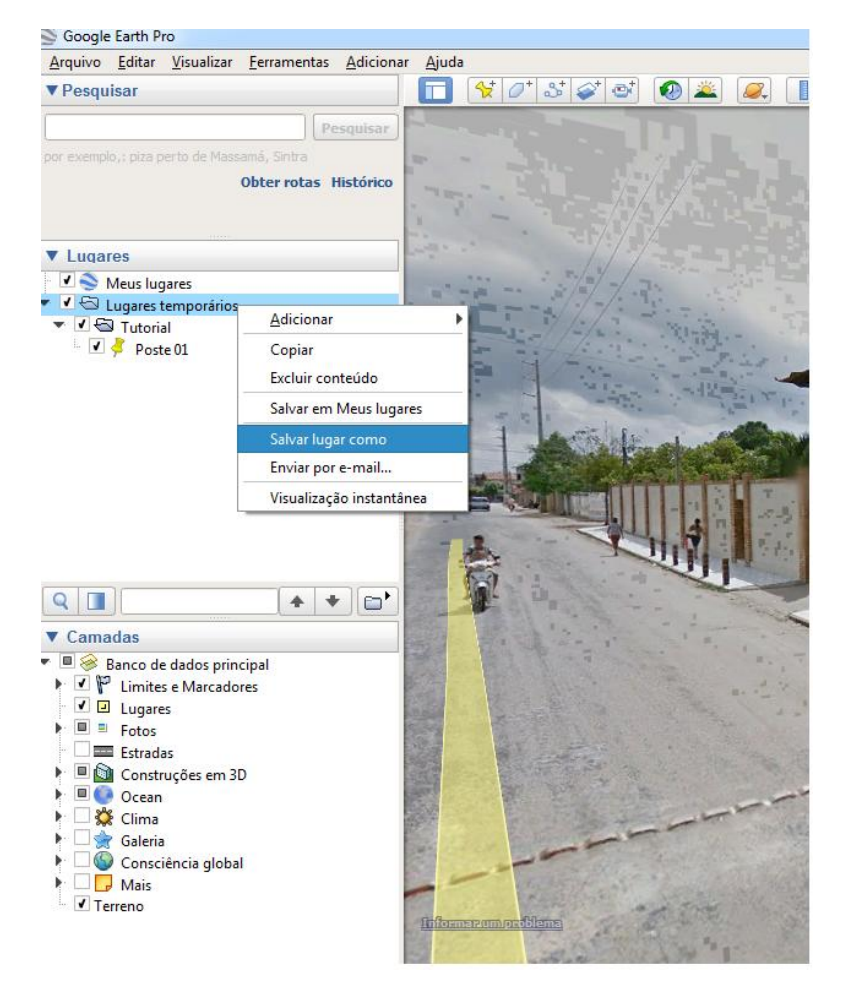

*Figura 5 - Salvando seu arquivo no Google Earth*

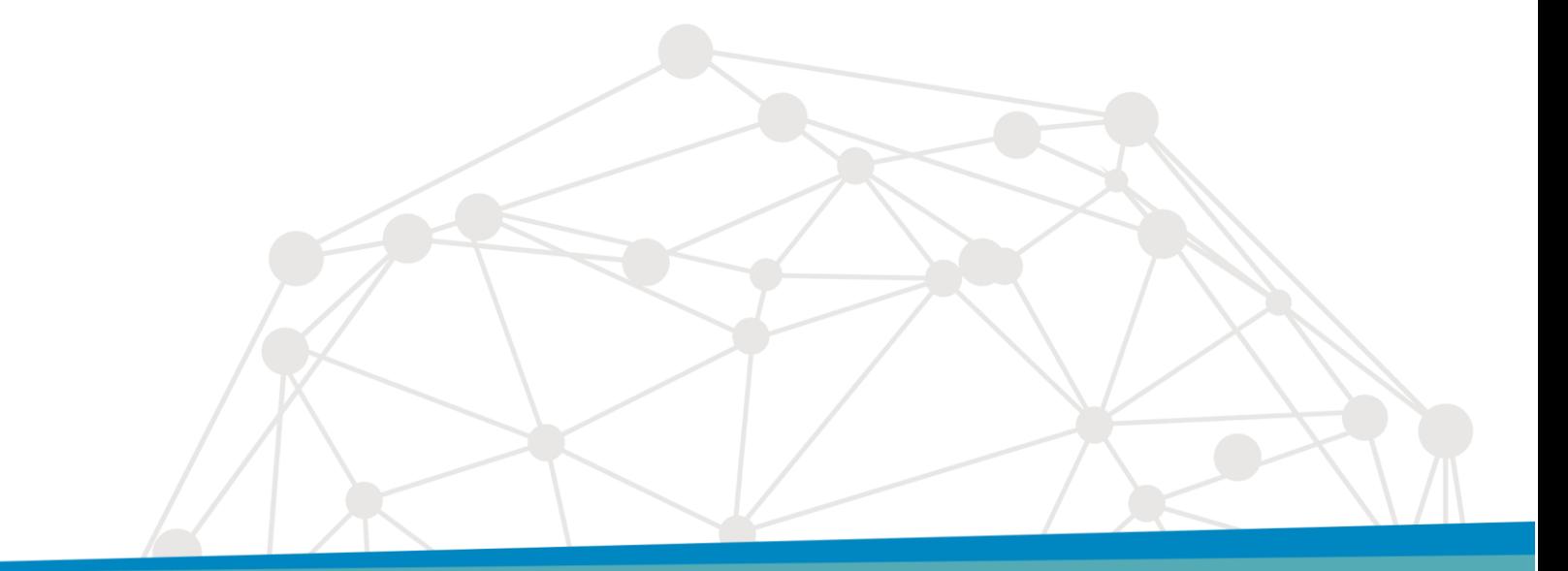

Eng. Robert Marques Oliveira<br>Diretor Geral CREA: 061637680-4

smart.telecom.engenharia@gmail.com www.smarttelecom.eng.br  $\bigoplus$ 

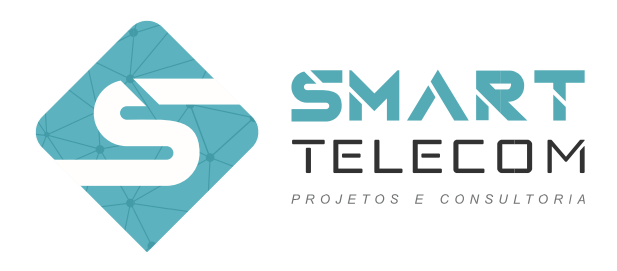

Para projetos FTTh, onde é preciso delimitar a área de seu projeto, vamos adicionar um polígono ao seu arquivo. Todos os outros passos irão se repetir.

o Adicionar um Polígono no Google Earth

Para adicionar o polígono ao seu projeto, desde que a pasta já foi criada, o caminho é bem simples:

*Botão direito na pasta deseja -> adicionar - > polígono*

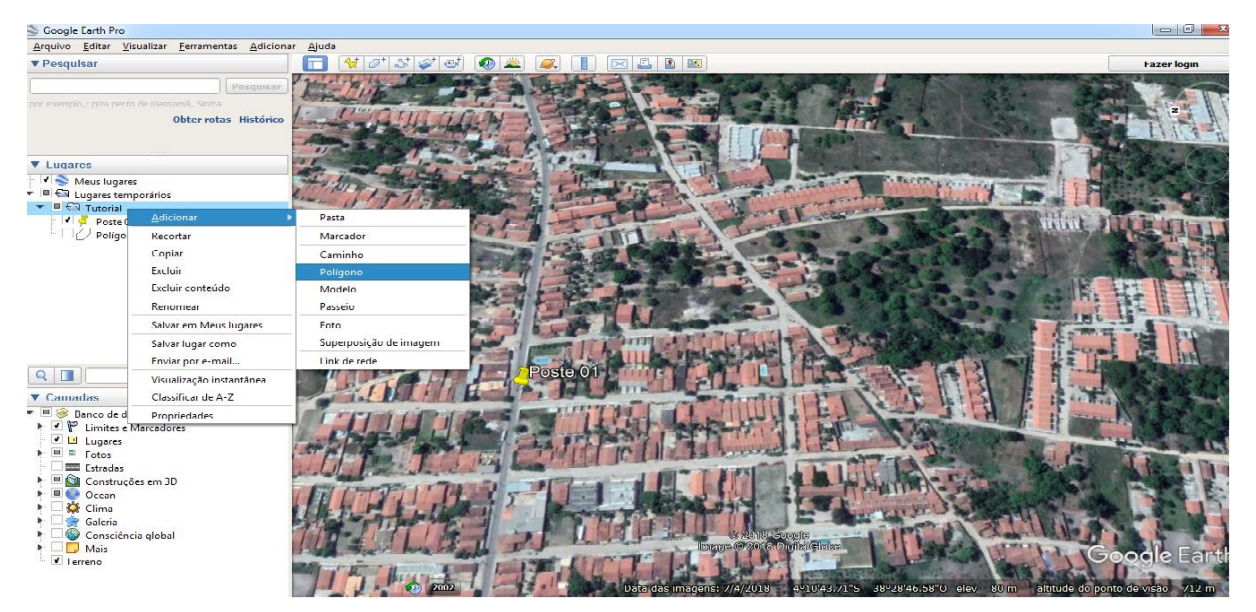

*Figura 6 - Adicionar polígono*

Eng. Robert Marques Oliveira Diretor Geral CREA: 061637680-4

smart.telecom.engenharia@gmail.com www.smarttelecom.eng.br  $\bigoplus$ 

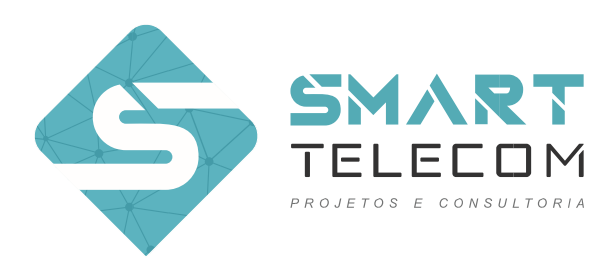

o Propriedades do Polígono

Após desenhar o polígono sobre a área que deseja confeccionar a sua rede FTTh, é necessário alterar algumas propriedades para facilitar a visualização da mesma. Segue baixo uma imagem de um exemplo.

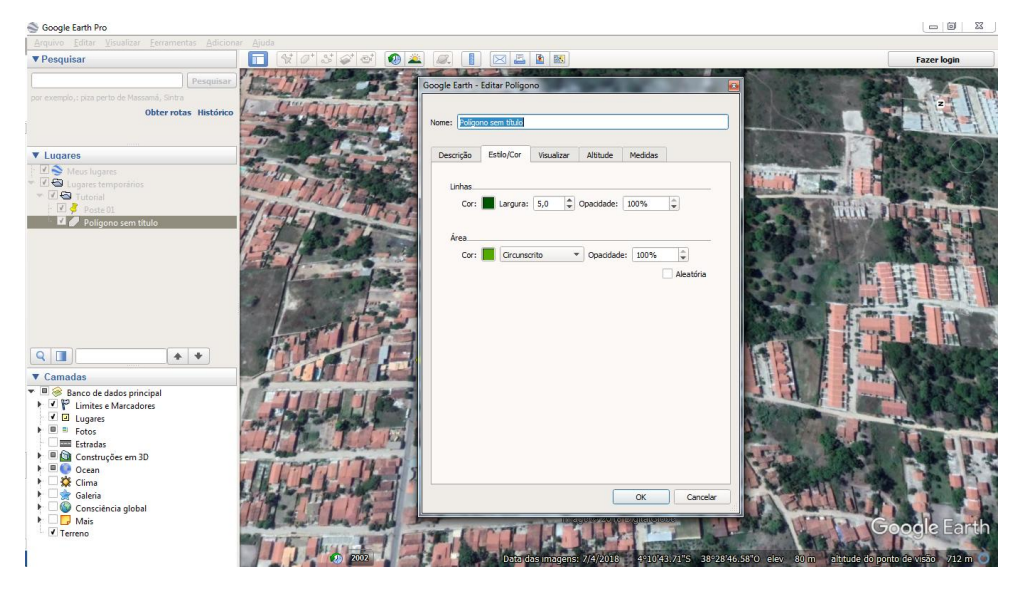

*Figura 7 - Propriedades do Polígono*

o Visualização do Polígono

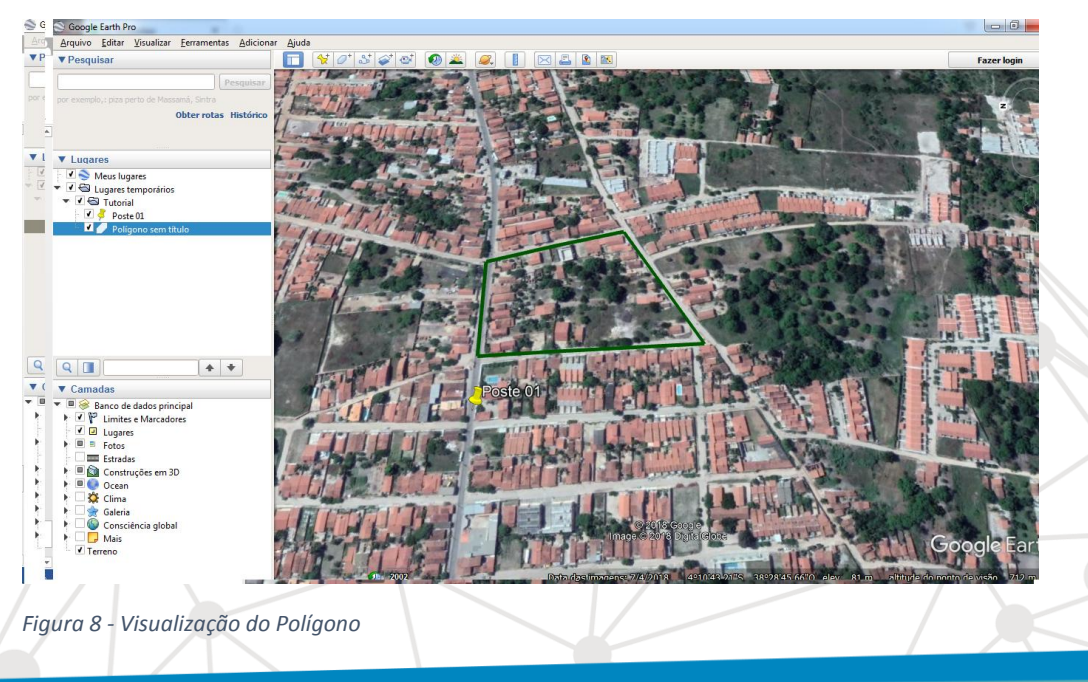

Eng. Robert Marques Oliveira Diretor Geral CREA: 061637680-4

smart.telecom.engenharia@gmail.com www.smarttelecom.eng.br  $\bigoplus$